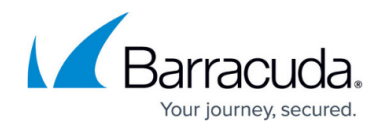

# **How to Create a Microsoft Azure Virtual WAN**

#### <https://campus.barracuda.com/doc/93194265/>

Barracuda CloudGen WAN supports multiple Microsoft Azure Virtual WANs. Microsoft's Azure Virtual WAN technology allows fast, secure, and uninterrupted network availability to both your cloud-hosted or hybrid data center and your branch offices through Microsoft's global network. Follow the steps below to create a Virtual WAN with a hub in Microsoft Azure.

## **Before You Begin**

Create a [Microsoft Azure account.](http://www.windowsazure.com/en-us/account/)

## **Step 1. Create a Microsoft Azure Virtual WAN**

- 1. Log into the Azure portal: [https://portal.azure.com](https://portal.azure.com/)
- 2. In the left menu, click **Create a resource** and search for **Virtual WAN**.
- 3. Click **Virtual WAN**.

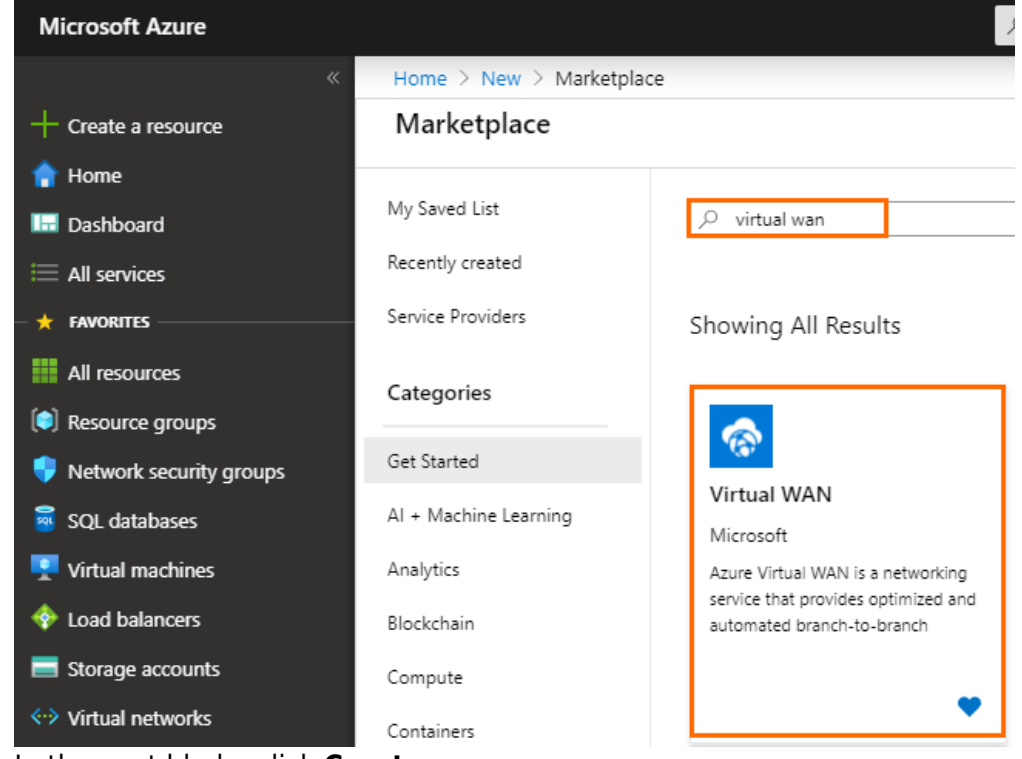

- 4. In the next blade, click **Create**.
- 5. In the **Create WAN** blade, specify values for the following:
	- **Resource Group** Select an existing resource group from the drop-down menu, or create a new one.

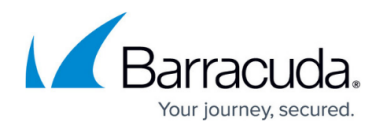

- **Resource group location** Select the region of the Virtual WAN, e.g., West Europe.
- **Name** Enter a name for your Virtual WAN. The Virtual WAN will be displayed with this name in the CloudGen WAN user interface.

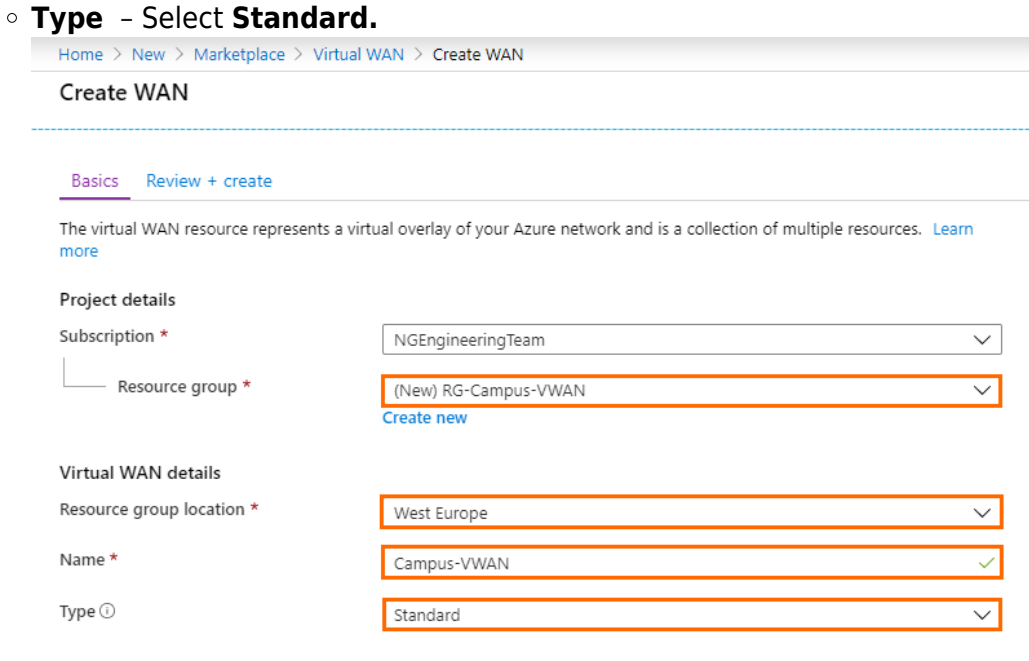

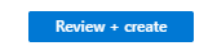

Previous Next: Review + create >

- 6. Click **Review + Create**.
- 7. Click **Create** to finish Virtual WAN creation.

#### **Step 2. Create a Hub in Your Microsoft Azure Virtual WAN**

Create a hub in each region where you want to use Barracuda CloudGen WAN.

- 1. Log into the Azure portal: [https://portal.azure.com](https://portal.azure.com/)
- 2. In the left menu, click **All services** and search for **Resource groups**.
- 3. Click on the resource group your vWAN is attached to. See Step 1.
- 4. Click on your vWAN created in Step 1.

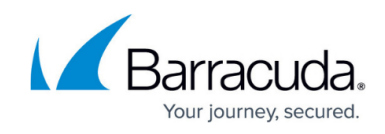

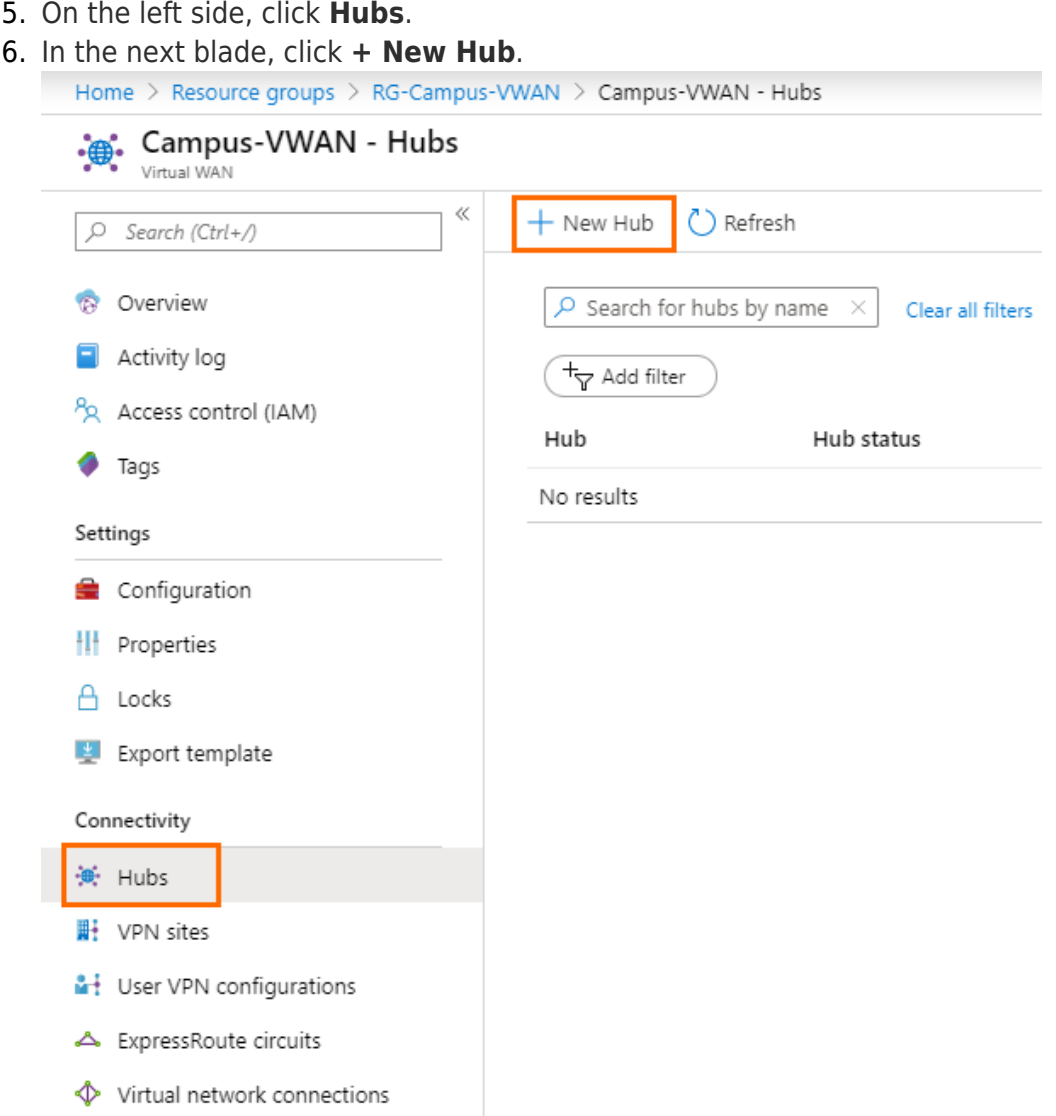

- 7. The **Create virtual hub** blade opens. Specify values for the following:
	- **Region** Select a region from the drop-down menu, e.g., **West Europe.**
	- **Name** Enter a name for the hub, e.g., doc-vwan-hub.
	- **Hub private address space** Enter the hub's address range in CIDR,
		- e.g., 10.0.0.0/24 . Select a unique network that is dedicated for the hub only.

## Barracuda CloudGen WAN

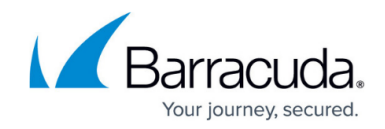

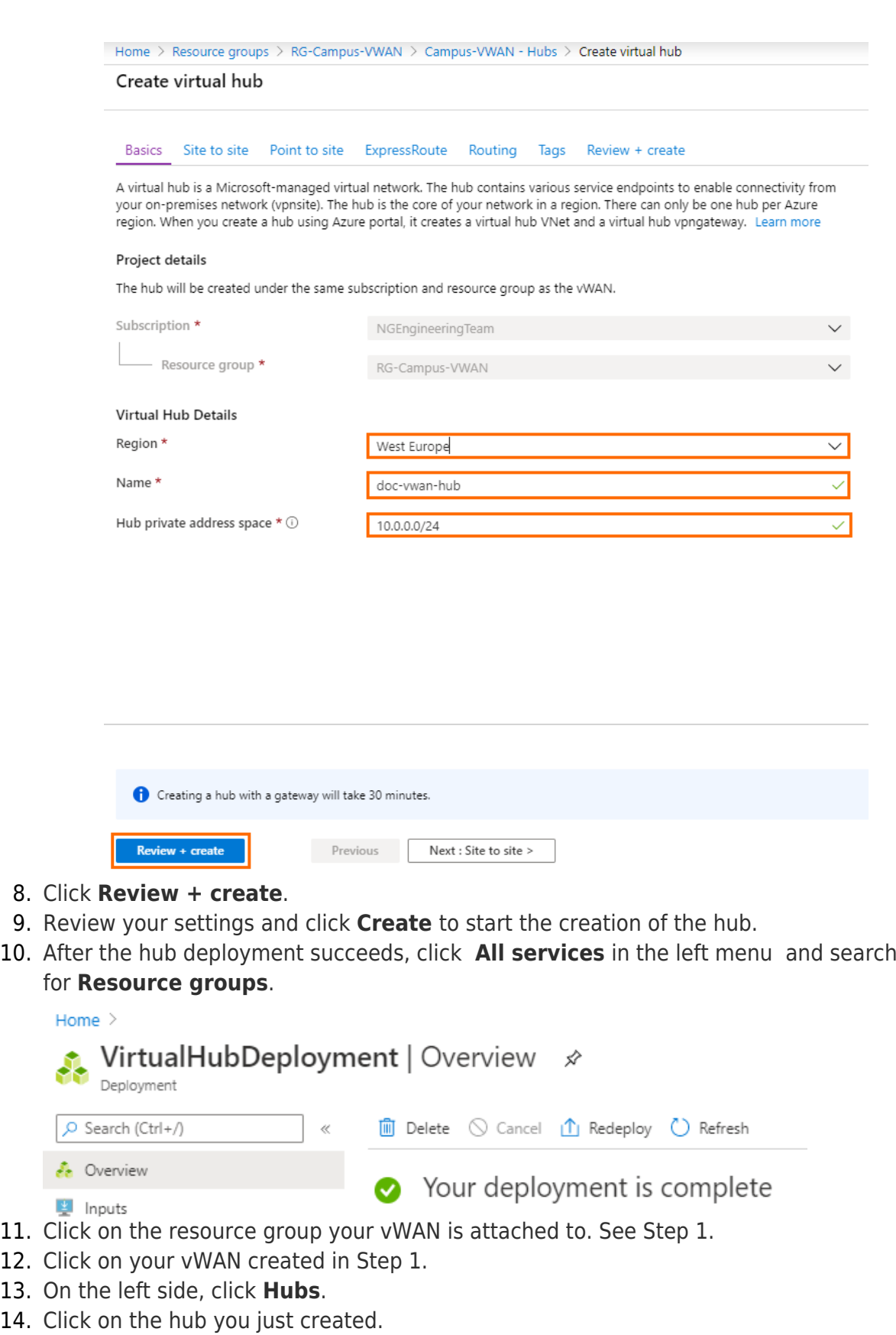

15. Wait until the routing status becomes green and **Provisioned** is displayed.

## Barracuda CloudGen WAN

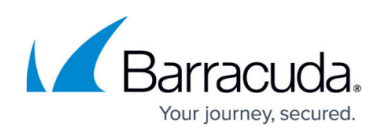

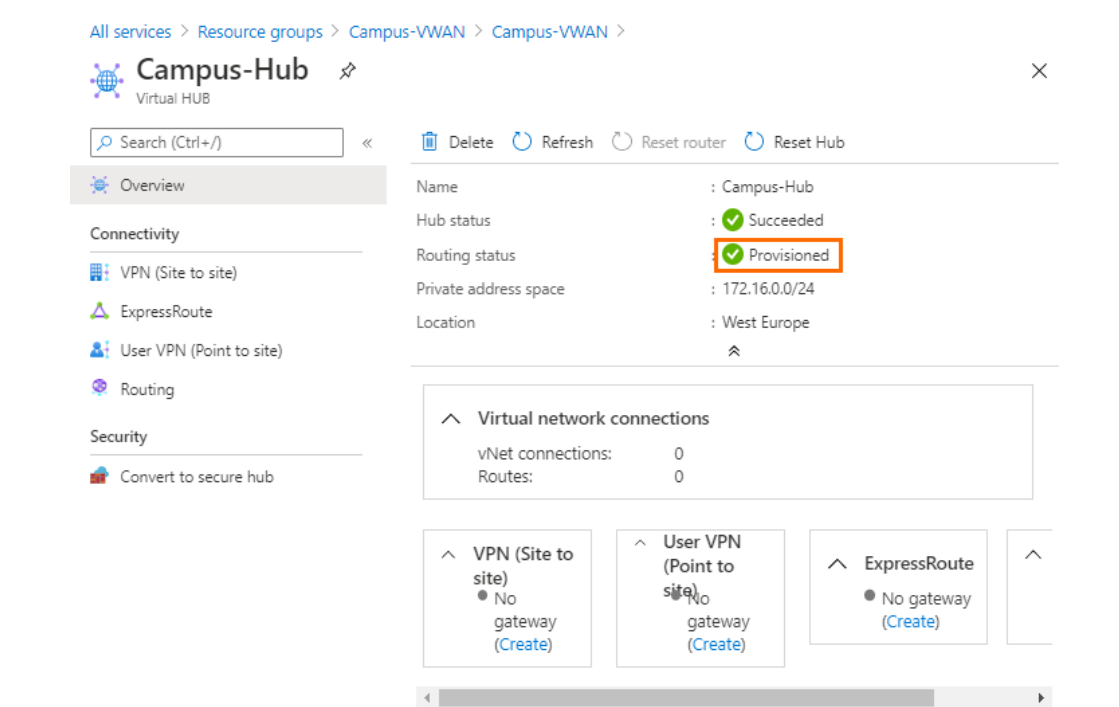

## **Next Steps**

[How to Create a Barracuda CloudGen WAN Gateway in Microsoft Azure](http://campus.barracuda.com/doc/93194267/)

## Barracuda CloudGen WAN

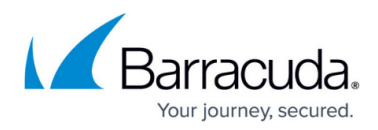

#### **Figures**

- 1. marketplace vwan1.png
- 2. create\_vwan\_blade.png
- 3. create\_hubs\_1.png
- 4. create\_hub2.png
- 5. hub\_suc.png
- 6. hub\_prov.png

© Barracuda Networks Inc., 2022 The information contained within this document is confidential and proprietary to Barracuda Networks Inc. No portion of this document may be copied, distributed, publicized or used for other than internal documentary purposes without the written consent of an official representative of Barracuda Networks Inc. All specifications are subject to change without notice. Barracuda Networks Inc. assumes no responsibility for any inaccuracies in this document. Barracuda Networks Inc. reserves the right to change, modify, transfer, or otherwise revise this publication without notice.